## **APTB 03/16 R3 SUBJECT: Alliant Power John Deere**® **Common Rail Injector Trim Code Programming July 20, 2017**

The following Alliant Power injectors require trim code programming:

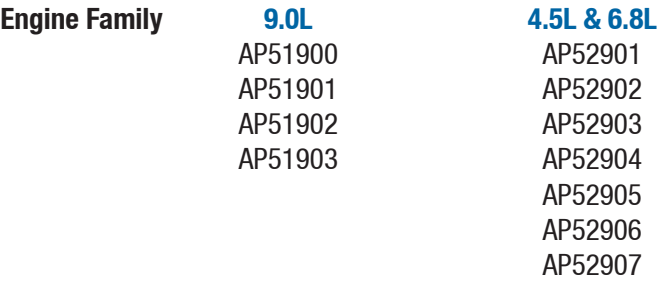

Whenever any of the injectors listed above are installed in an engine the serial number and trim code on the injector must be programmed into the ECM. The procedure below shows how this is performed using the John Deere Service Advisor scan tool.

With the scan tool connected to the unit, in the "Tests and Calibrations" tab you will find "Injector Calibration". On this screen you will see what the injector part number, serial number, and calibration code currently is for the injectors that are in the engine. When a new injector is installed this original information must be changed to match the new injector serial number and calibration code. This is done by clicking the "Change Information" tab on the bottom of this screen.

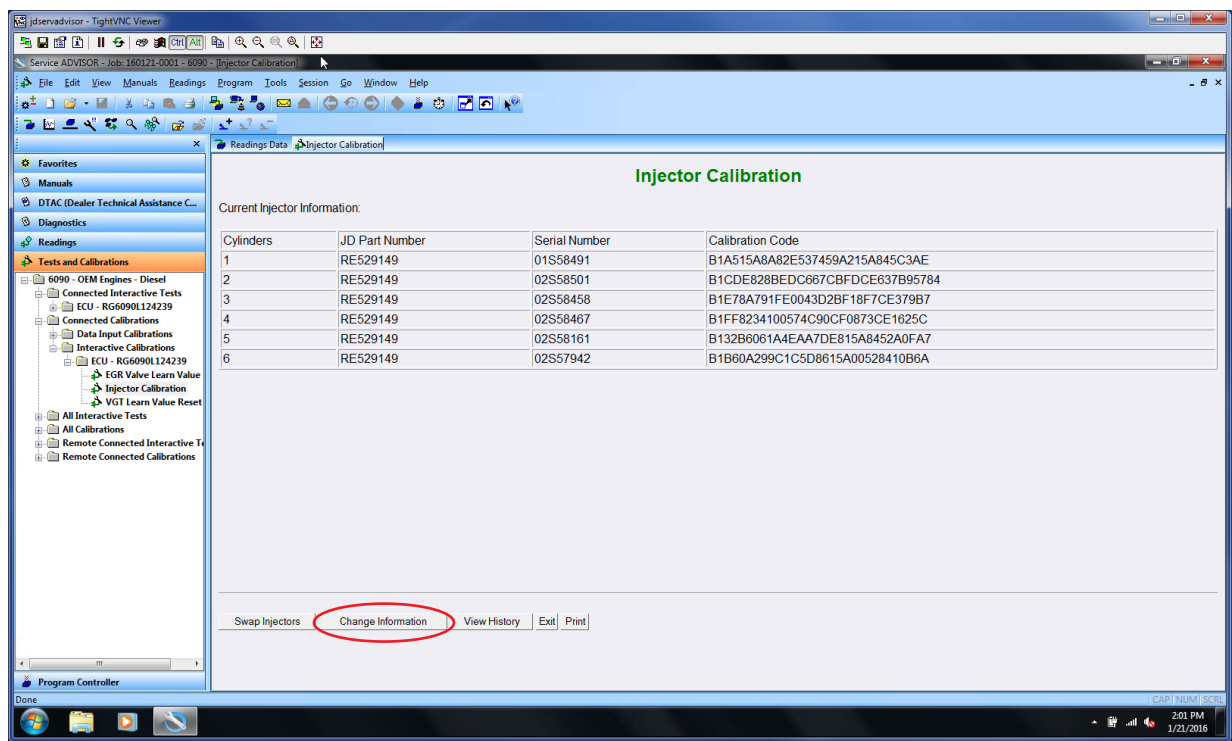

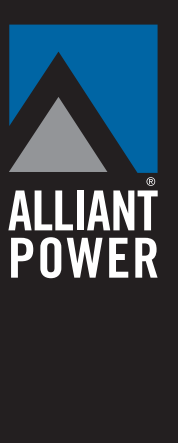

Once the "Change Information" tab has been selected the following screen will appear.

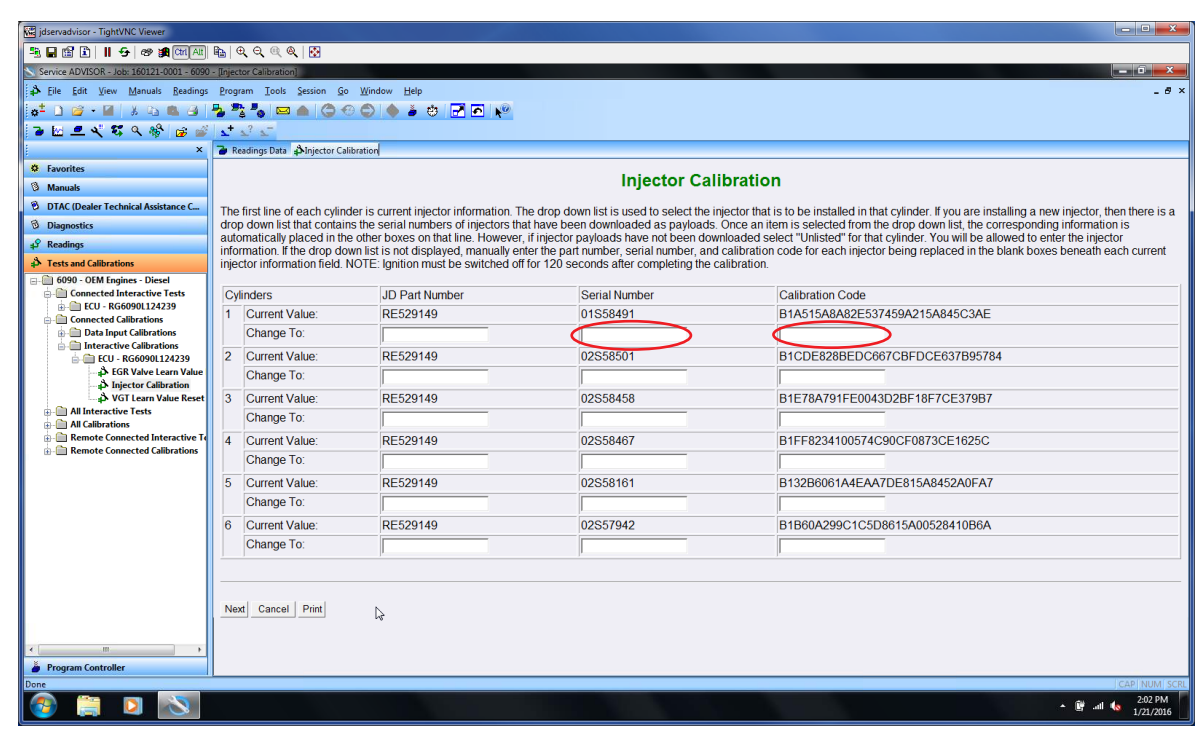

At this point you will now enter the new injector serial number and calibration code. Both the new injector serial number and the calibration code must be changed for the new calibration to accept.

**Note:** It is not necessary to change the John Deere part number that is already shown in the "Current Value" box, but if you do, you must enter the new John Deere part number not the John Deere reman, Alliant Power, or Denso part number.

**Note:** Only enter the last five digits of the serial number. Serial number format for John Deere is 01S**58491** and for Alliant Power is 19001A0**00151**. If more than five digits are entered, the trim code may not be accepted.

The screen below shows the new values entered for the injector serial number and calibration code for cylinder number one. Once the new numbers are entered you will then select the "Next" box on the bottom of the screen.

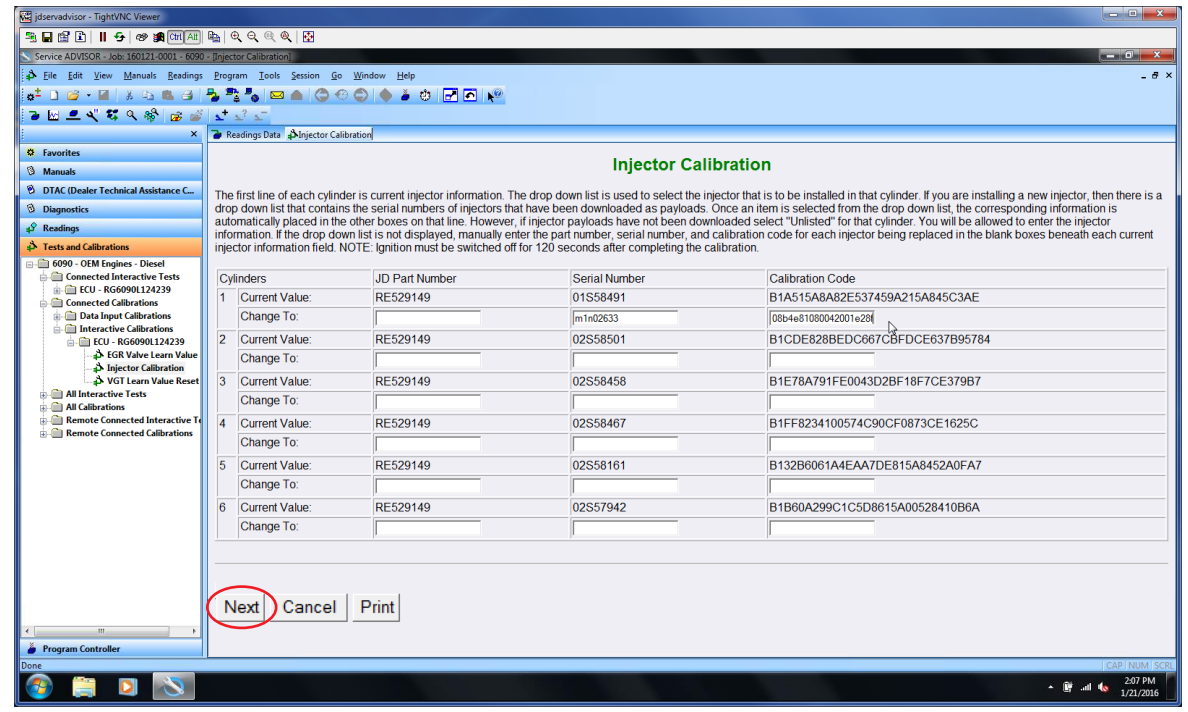

**ALLIANT<br>POWER** 

Alliant Power Technical Support = p. 866.283.1785 = TechSupport@alliantpower.com = alliantpower.com © 2017 Alliant Power

After the "Next" box has been selected the screen below will be shown.

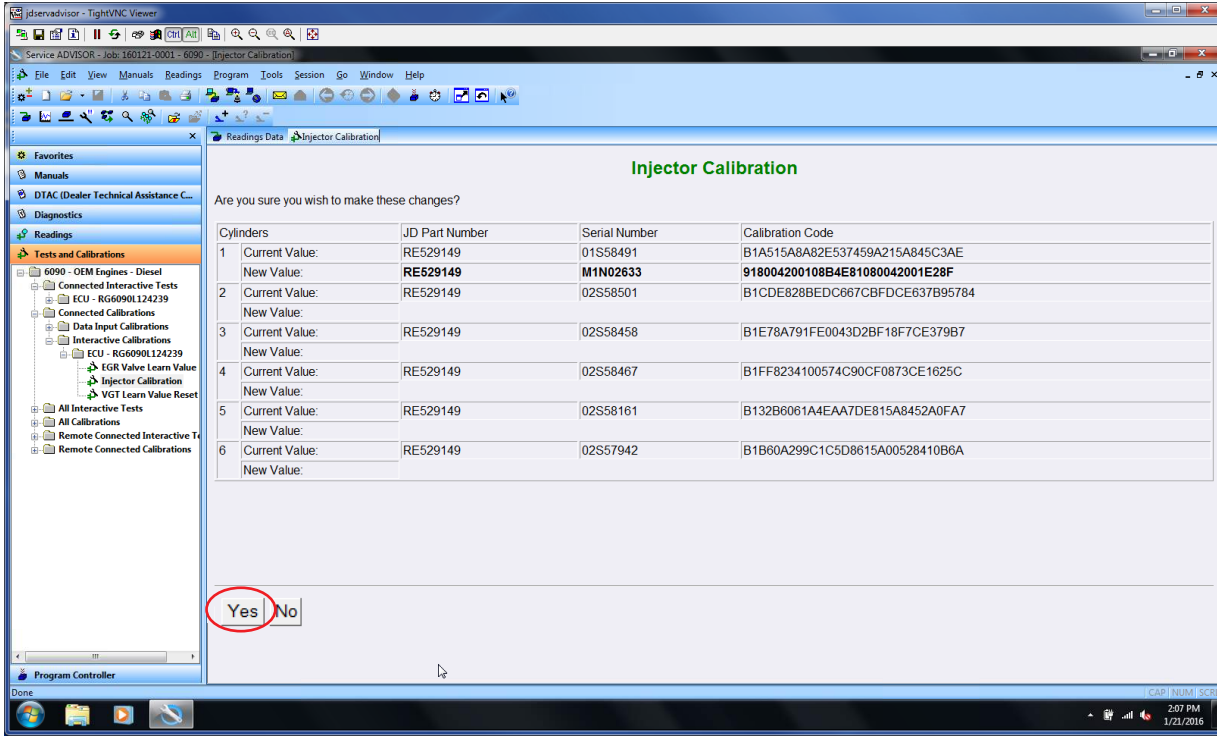

The new value will now show the new serial and calibration code numbers in bold below what the original values were. The screen then asks if you are sure you wish to make these changes. Select the "Yes" box on the bottom of the screen.

Once the "Yes" box has been selected the screen below will be shown. Now you will see the new serial number and calibration code in both the "Current Value" and "New Value" boxes. You will also see "Calibration Complete" on the top of the screen. Next select the " $0k$ " box on the bottom of the screen.

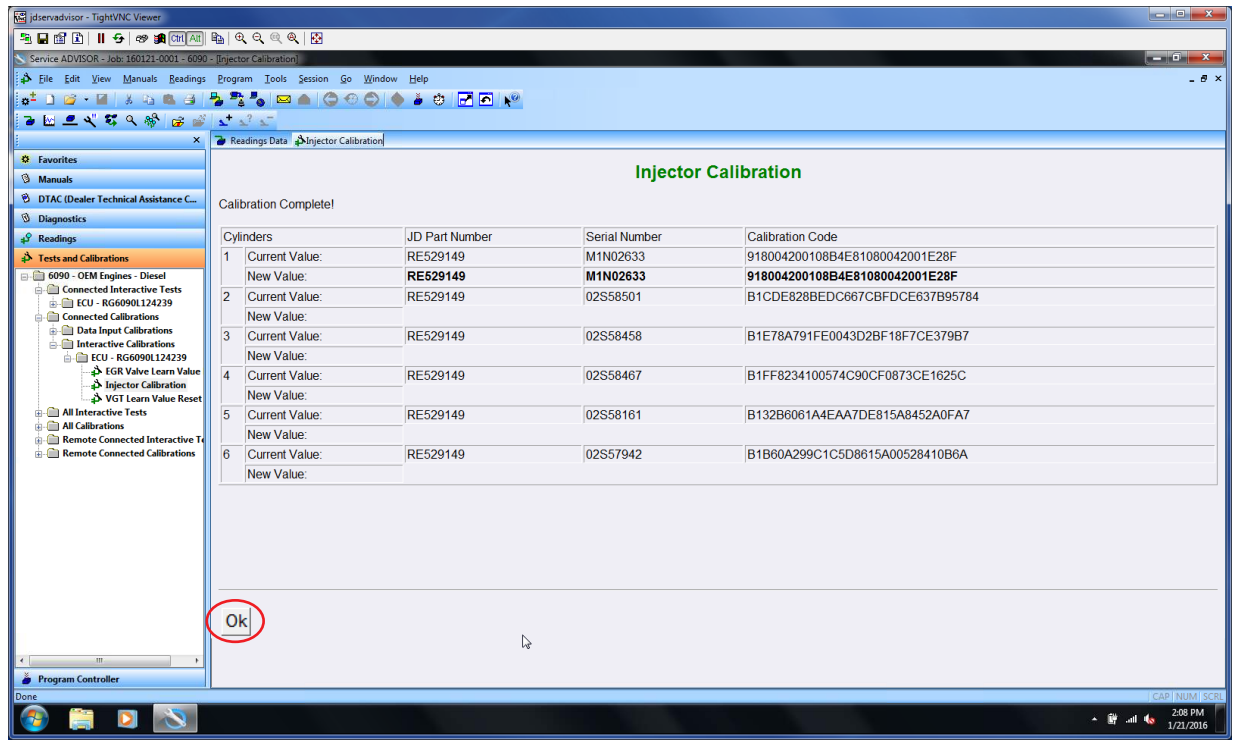

**ALLIANT**<br>POWER echnical Bulletii

After "Ok" is selected you will return to the original injector calibration screen shown below. If that is the only injector that was changed then the calibration process is complete. If there are other injectors that have been changed then you will proceed to the next injector and follow the steps that were just performed on the remaining new injectors.

Once all calibrations are completed select the "Exit" box on the bottom of the screen.

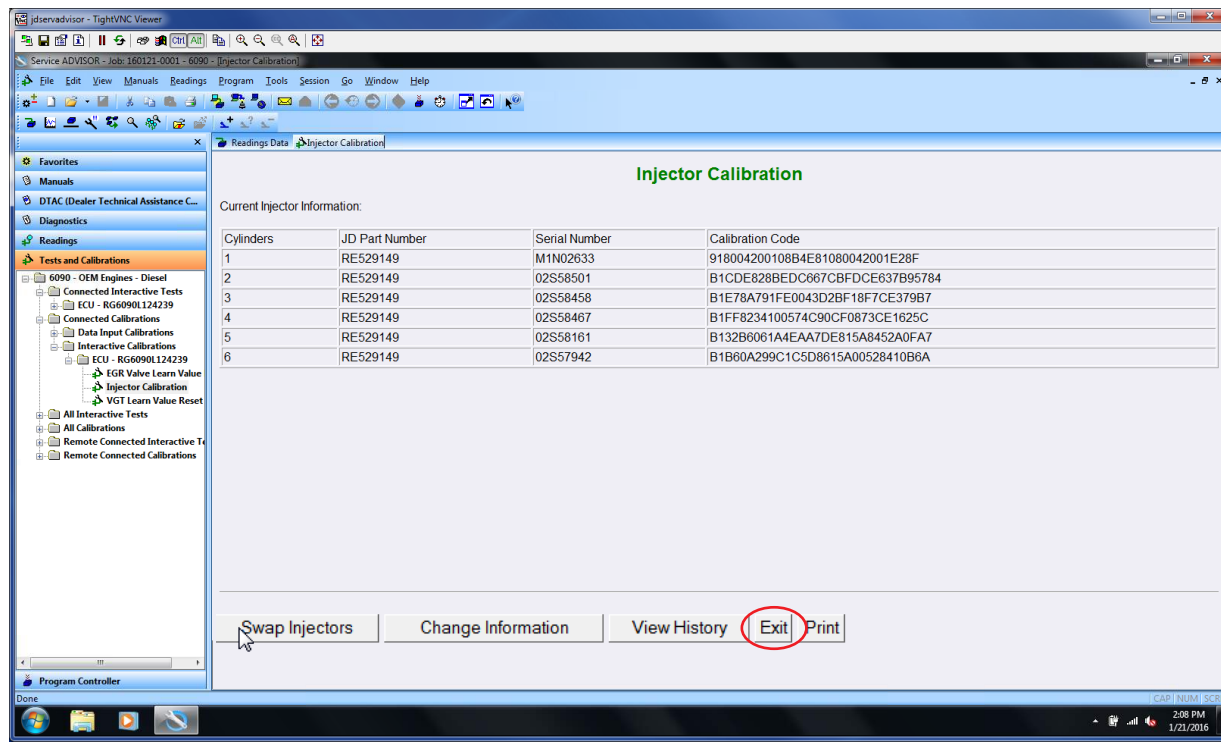

After the "Exit" box is selected the screen below will appear. It instructs that the ignition must be turned off for 120 seconds after completing the calibration. Select the "Yes" box on the bottom of the screen to complete the calibrations. There are no further actions required and injector calibration is now complete.

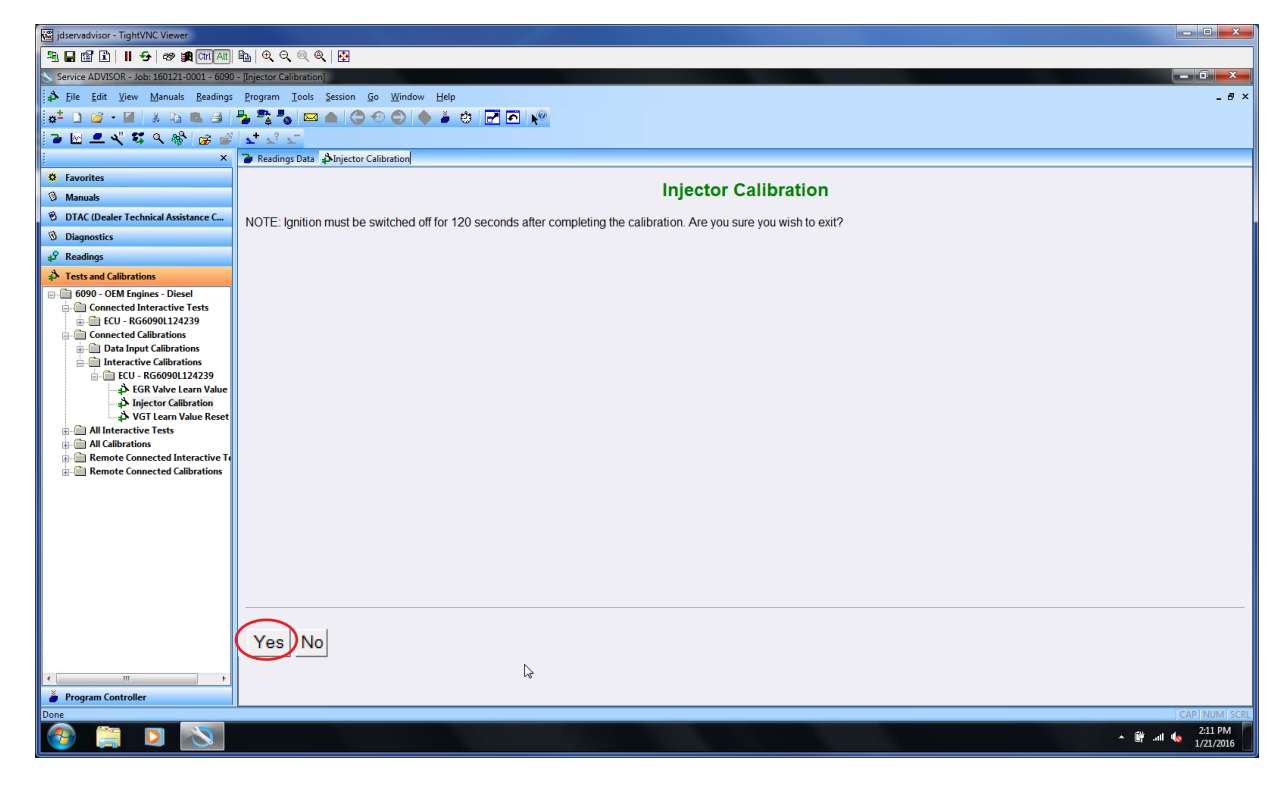

Any time injector calibrations are changed the original information is recorded. In the event that you need to see what the original calibrations were you can click on the "View History" box on the bottom of the initial injector calibration screen shown below.

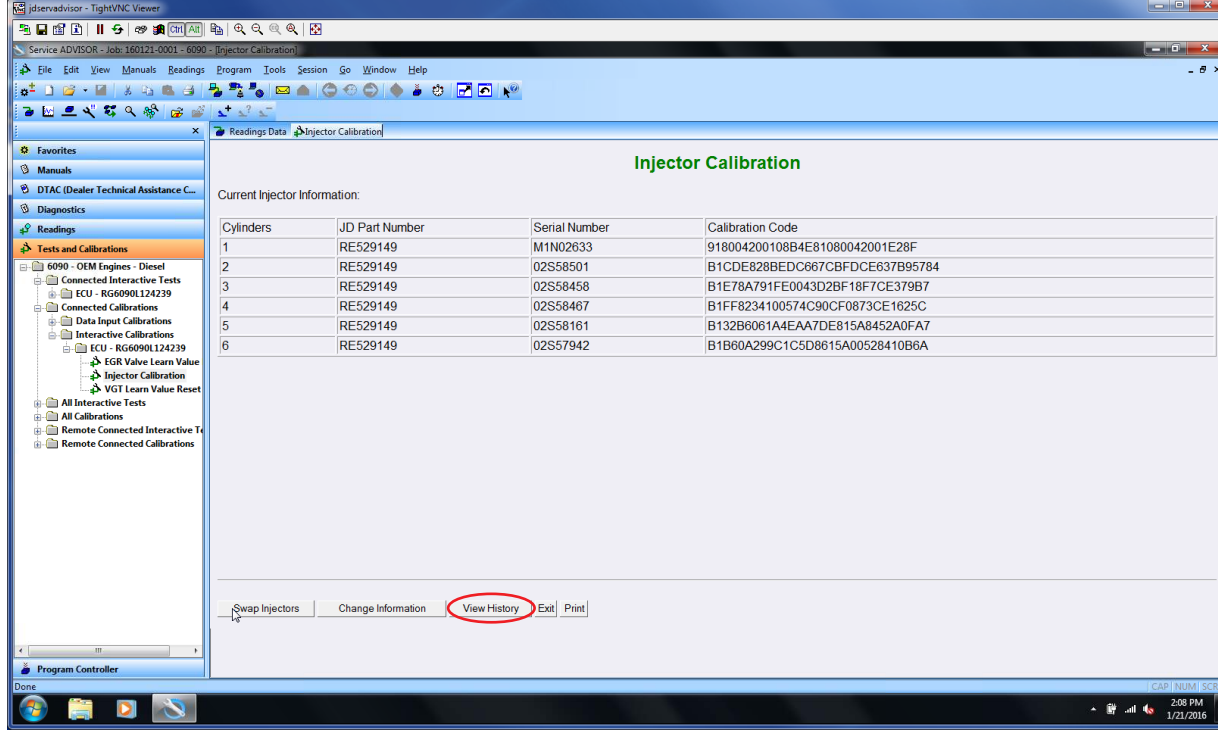

Once the "View History" box has been selected you will be able to see what the last calibration was set to and the date it was performed.

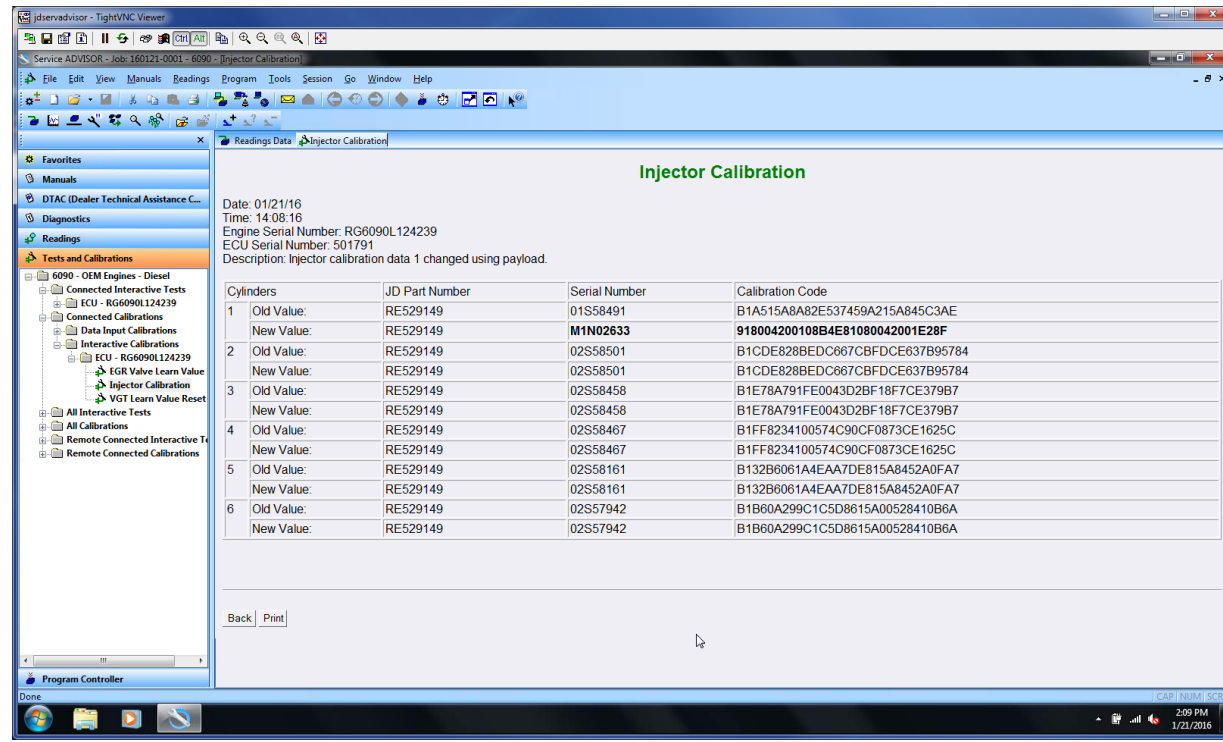

R1-Updated 9.0L part numbers

R2-Updated 4.5L and 6.8L part numbers

R3-Added note on page 2 in regards to entering only the last five digits of the serial number

Alliant Power Technical Support = p. 866.283.1785 = TechSupport@alliantpower.com = alliantpower.com © 2017 Alliant Power

**ALLIANT<br>POWER**